2016 年 12 月 8 日 オムロン株式会社 電子機器統轄事業部 UPS 事業部

## Mac OS X 10.11. $x/10$ .12.  $x \text{ H}$ 自動シャットダウンソフト「PowerAct Pro」のご使用について

自動シャットダウンソフト「PowerAct Pro」を Mac OS X 10.11.x/10.12.x をご使用するための手順に ついては、本書にて下記の通り報告いたします。 何卒、ご査収を賜りますよう宜しくお願い申し上げます。

記

Mac OS X 10.11.x/10.12.x にて、自動シャットダウンソフト「PowerAct Pro」をご使用される場合は、 次の手順に従って設定することで使用することができます。

【Master Agent をご使用する場合】

- 1. 最新の PowerAct Pro MasterAgent (Ver4.7)をインストールしてください。
- 2.インストール完了後、次の設定を行ってください。
	- (1)OS 起動時に「PowerAct Pro Master Agent」を自動起動できるように設定する。 <手順>
		- ① "PowerAct Pro 設定変更ツール"を PowerAct Pro Master Agent を インストールしている Mac コンピュータのハードディスクに保存し、解凍してください。 保存する場所は、任意のフォルダを作成してください。

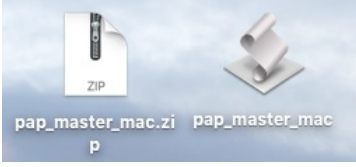

- ② "PowerAct Pro 設定変更ツール"をダブルクリックしてください。
- ③ ポップアップ画面より、「インストール」ボタンをクリックしてください。

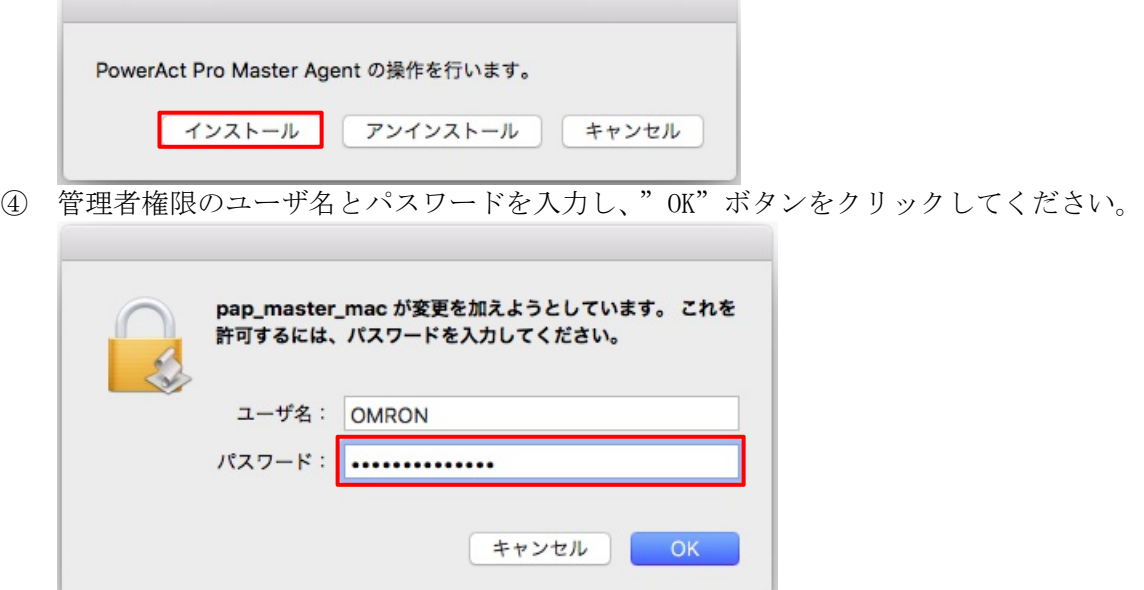

敬具

⑤ 次の画面が表示されたら、Mac コンピュータを再起動してください。

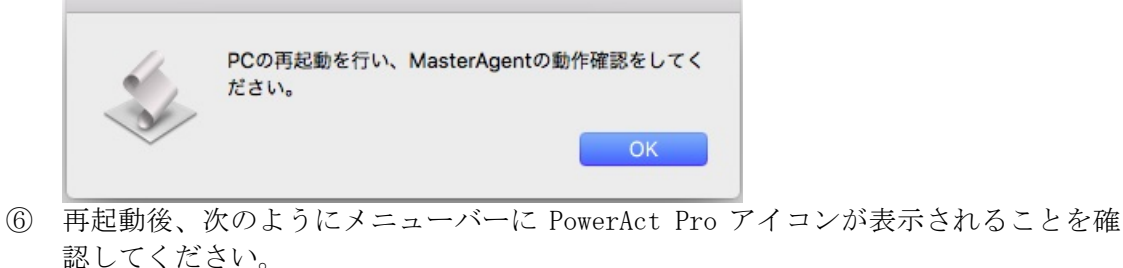

以上で、"PowerAct Pro 設定変更ツール"の設定は完了です。

 $\mathbb{R}$   $\heartsuit$  and

------------------------------------【参考情報】------------------------------------

OS の設定を元に戻す場合は、次の手順に従って操作してください。

- <手順>
- (A) (1)項①で解凍したファイル"PowerAct Pro 設定変更ツール"をダブルクリック してください。
- (B) "アンインストール"ボタンをクリックしてください。

PowerAct Pro Master Agent の操作を行います。

| インストール | アンインストール | キャンセル

(C) 管理者権限のユーザ名とパスワードを入力し、"OK"ボタンをクリックしてください。

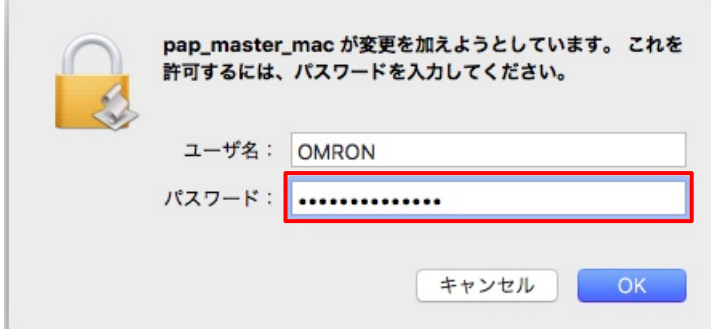

(D) 次の画面が表示されたら、"OK"ボタンをクリックしアンインストール完了してくだ さい。

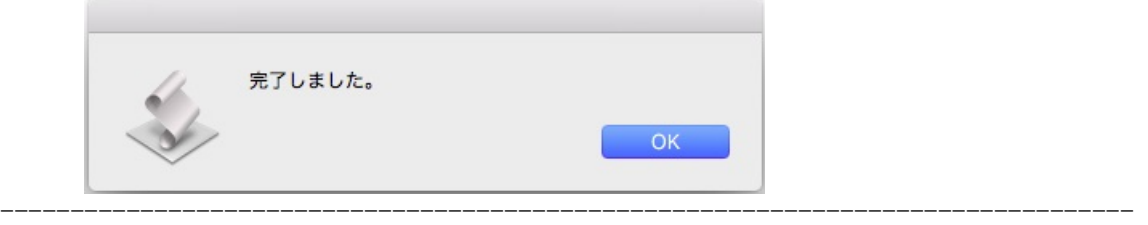

(2)PowerAct Pro の設定画面にログインできるように設定する

## <手順>

① ポップアップの許可を設定する ブラウザの「環境設定」-「セキュリティ」の「ポップアップウィンドウを開かない」の チェックを外してください。

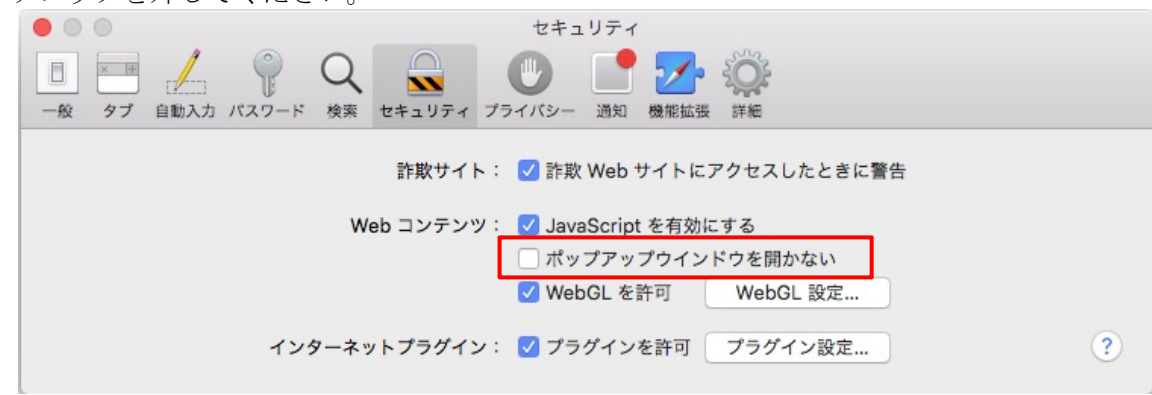

② Apache 設定ファイルを変更する Apache の設定に関する2つのファイルの記述内容を変更してください。 変更にあたっては、テキストエディタなどを使用して記述内容を変更してください。 (A) /etc/apache2/parenew.conf ファイルの変更 「Allow from all」をコメントアウトして、「Require all granted」を追加します。

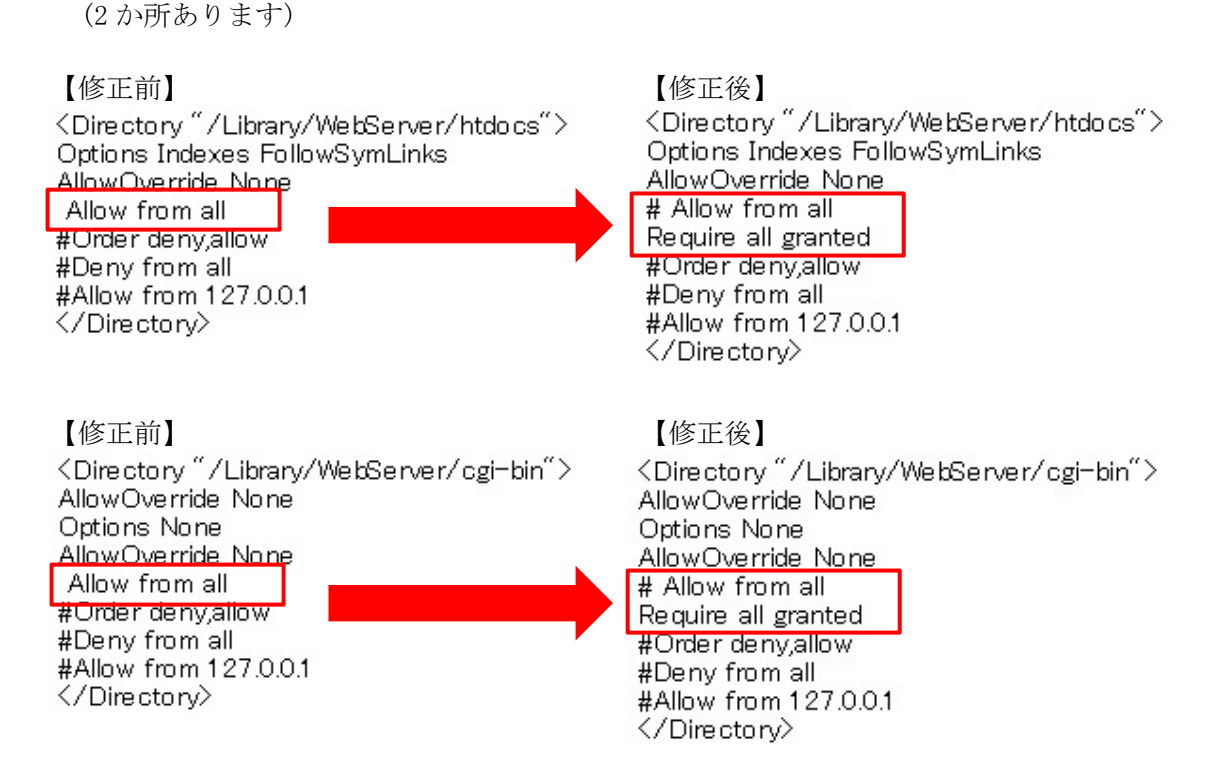

- (B) /etc/apache2/httpd.conf ファイルの変更
	- ① ファイルの先頭に「Include /etc/apache2/parenew.conf」を追記してください。 記載がある場合は、追記は不要です。 (参考情報)

PowerAct Pro Master Agent のインストールにより、自動で追加されますが、 PowerAct Pro Master Agent インストール後に、OS X のアップグレードを 行った場合は削除されている可能性があります。

```
Include /etc/apache2/parenew.conf
```
# This is the main Apache HTTP server configuration file. It contains the # configuration directives that give the server its instructions.

② 「#LoadModule cgi\_module libexec/apache2/mod\_cgi.so」のコメントアウトを 外して有効にしてください。

【修正前】

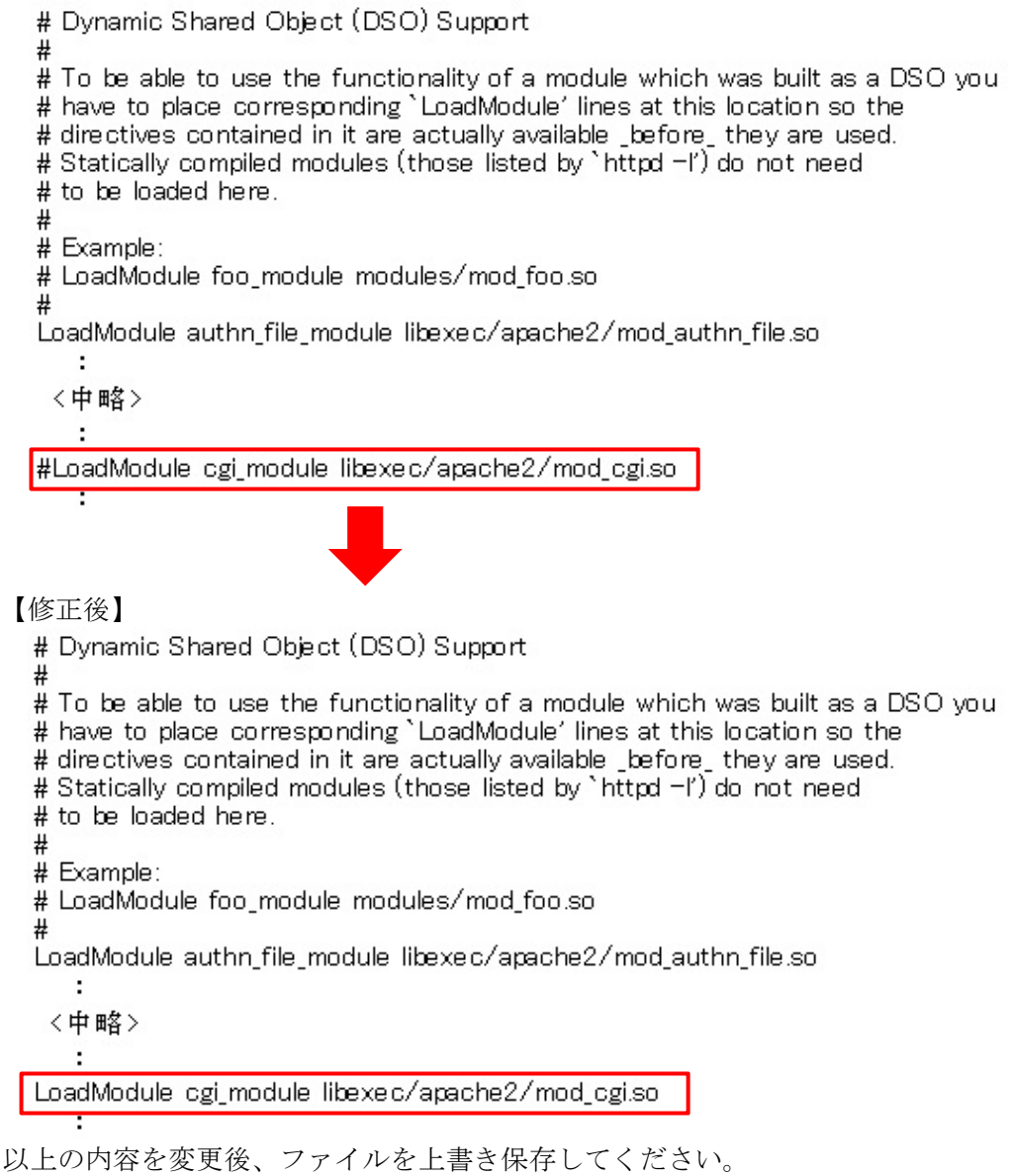

(C) Apache の再起動

コンソール画面より「sudo apachectl restart」コマンドを実行して Apache を再起 動してください。

(D) PowerAct Pro 画面の確認

デスクトップ上の PowerAct Pro のアイコンをクリックして、次のように PowerAct Pro モニタ画面が表示されることを確認してください。

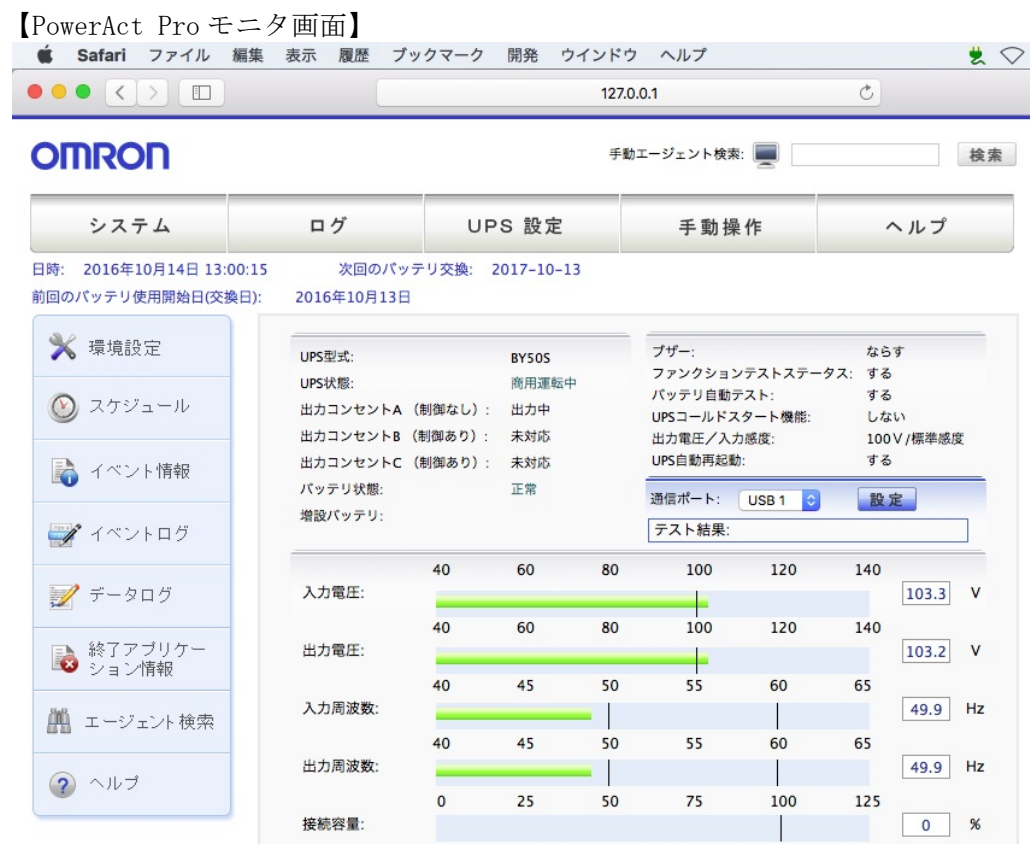

- (3)Mac コンピュータを自動再起動できるように設定する
	- 停電後に Macコンピュータを自動再起動できるようにするために、OSの「システム環境設定」 -「省エネルギー」で「停電後に自動的に起動」を有効に設定してください。

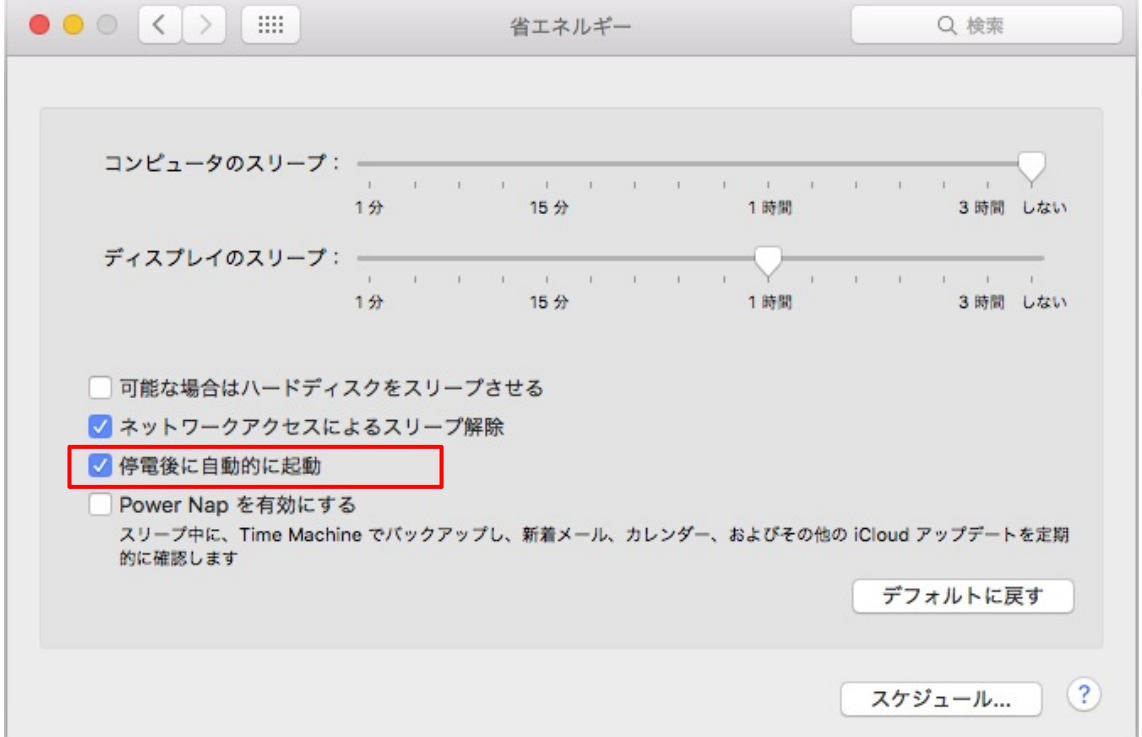

【ネットワーク経由で Mac コンピュータをシャットダウンする場合】

自動シャットダウンソフト「PowerAct Pro」のスクリプトシャットダウン機能を使用してネットワー クに接続されている他の Mac コンピュータ(Mac OS X 10.11.x/10.12.x)をシャットダウンさせるこ とが可能です。

ネットワーク経由で他の Mac コンピュータをシャットダウンさせたい場合には、次の手順に従って設 定してください。

他の Mac コンピュータをシャットダウンさせる必要がない場合には、本設定は不要です。

<手順>

- 1.Mac OS X の設定
	- (1)root ユーザの有効化

「システム環境設定」-「ユーザとグループ」を開き、カギマークをクリックしてください。

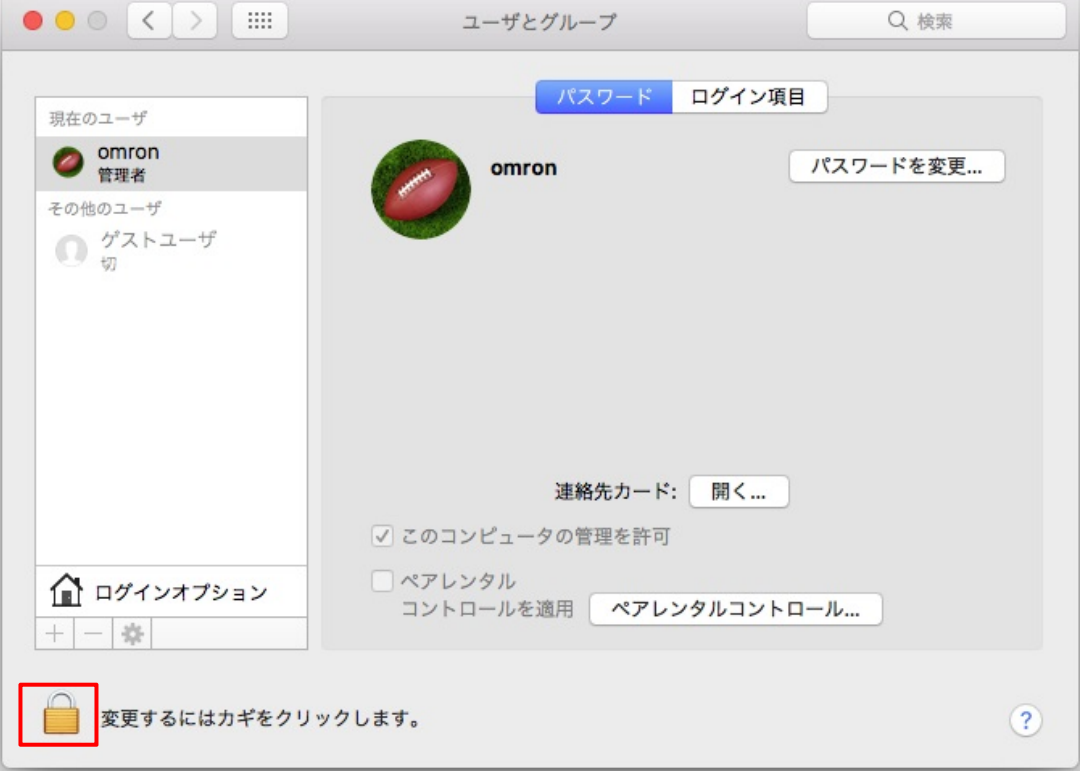

(2)パスワードを入力し、「ロックを解除」をクリックします。

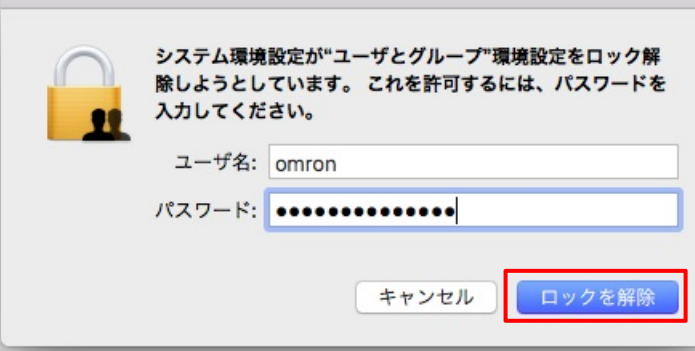

(3)「ログインオプション」をクリックし、ネットワークアカウントサーバの「接続」を クリックしてください。

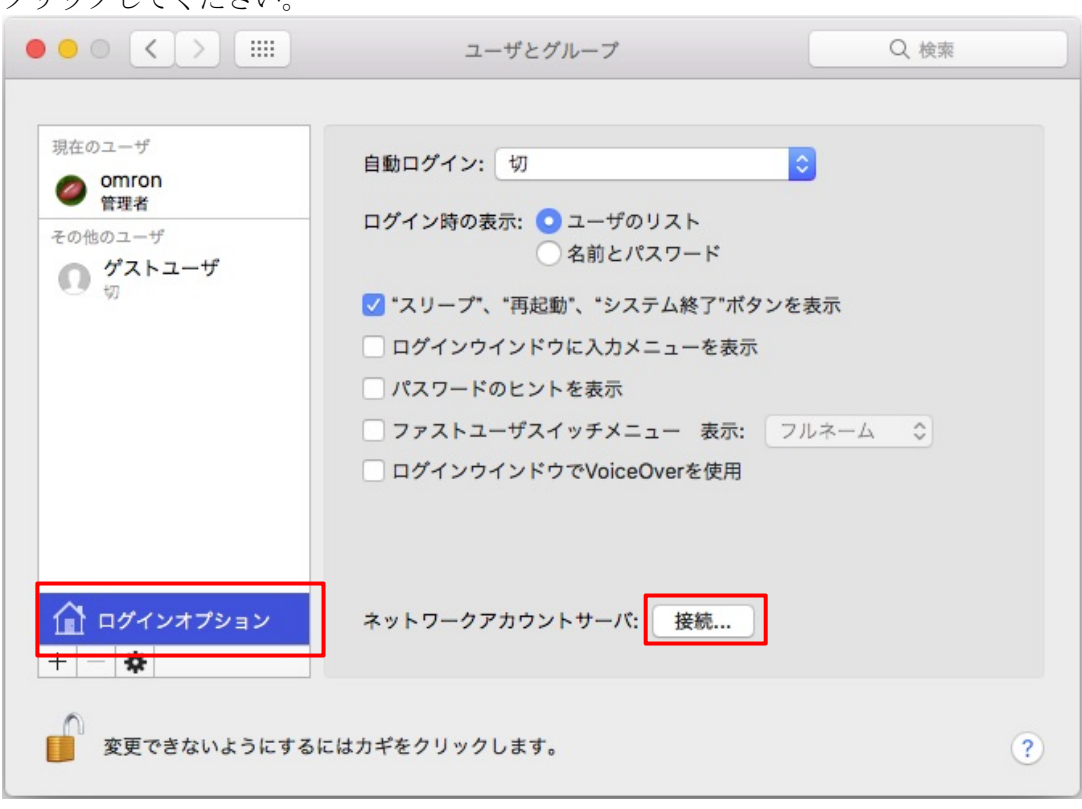

(4)「ディレクトリユーティリティを開く」をクリックしてください。

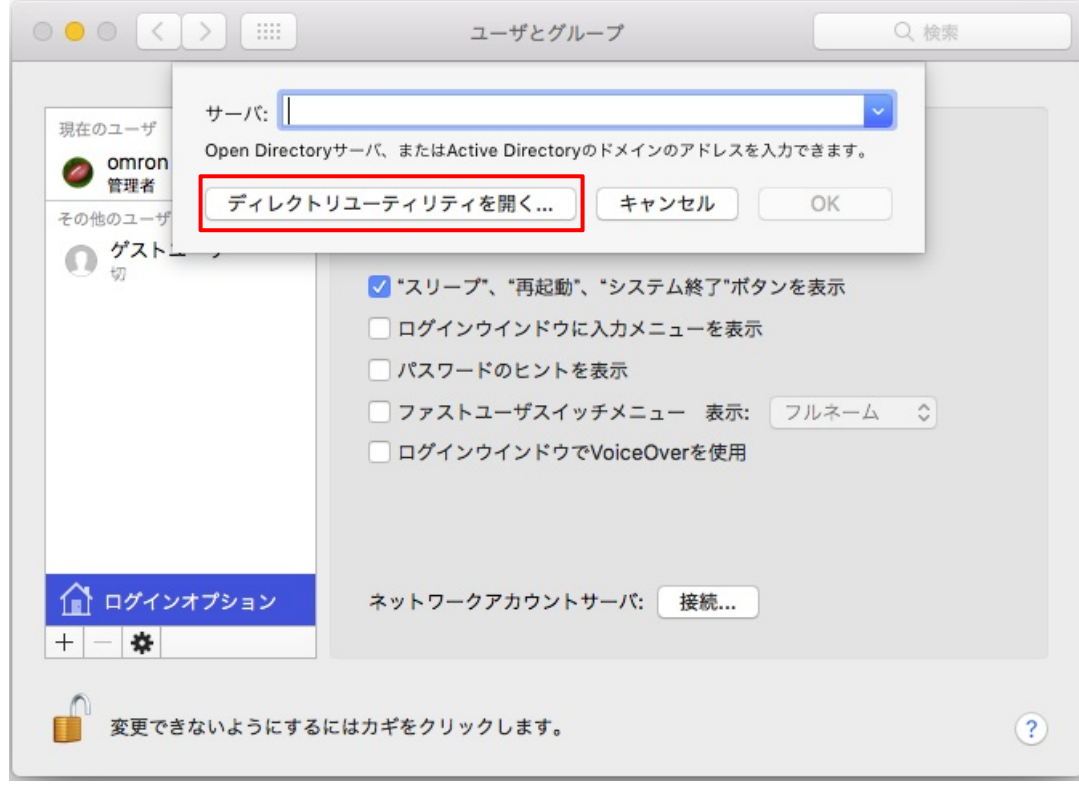

(5)カギマークをクリックしてください。

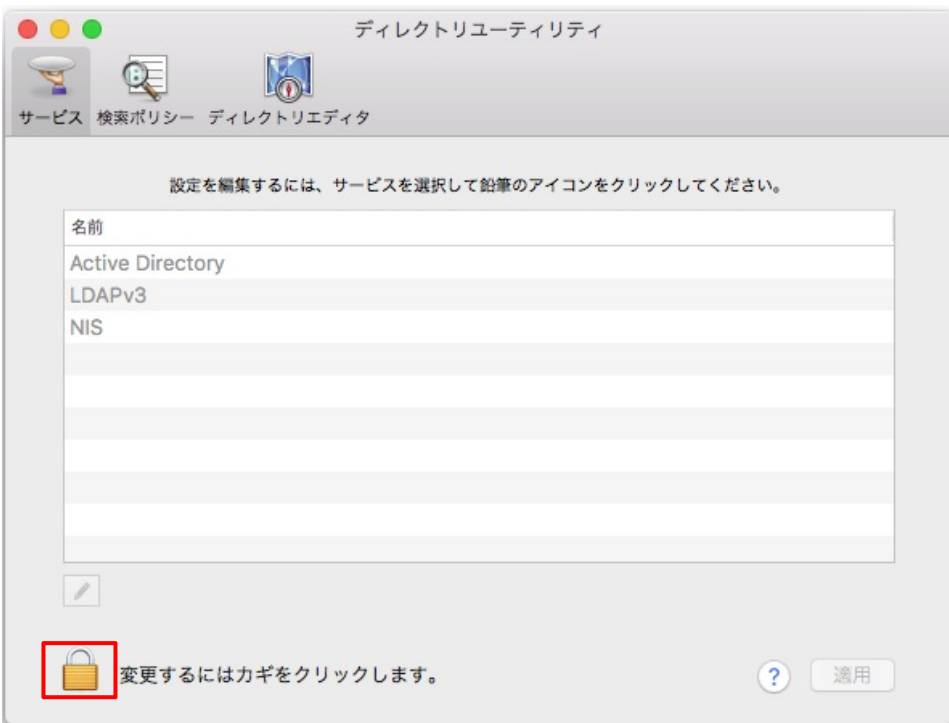

(6)パスワードを入力し、「構成を変更」をクリックしてください。

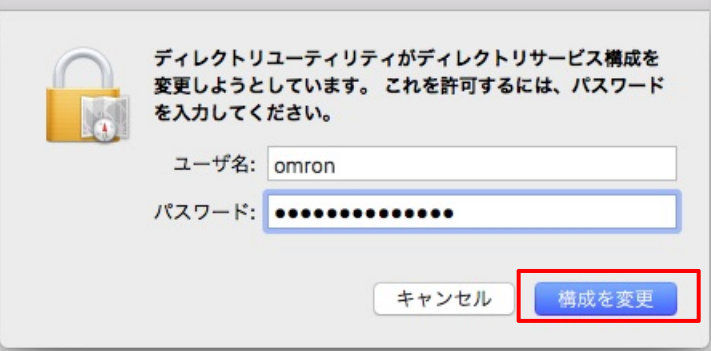

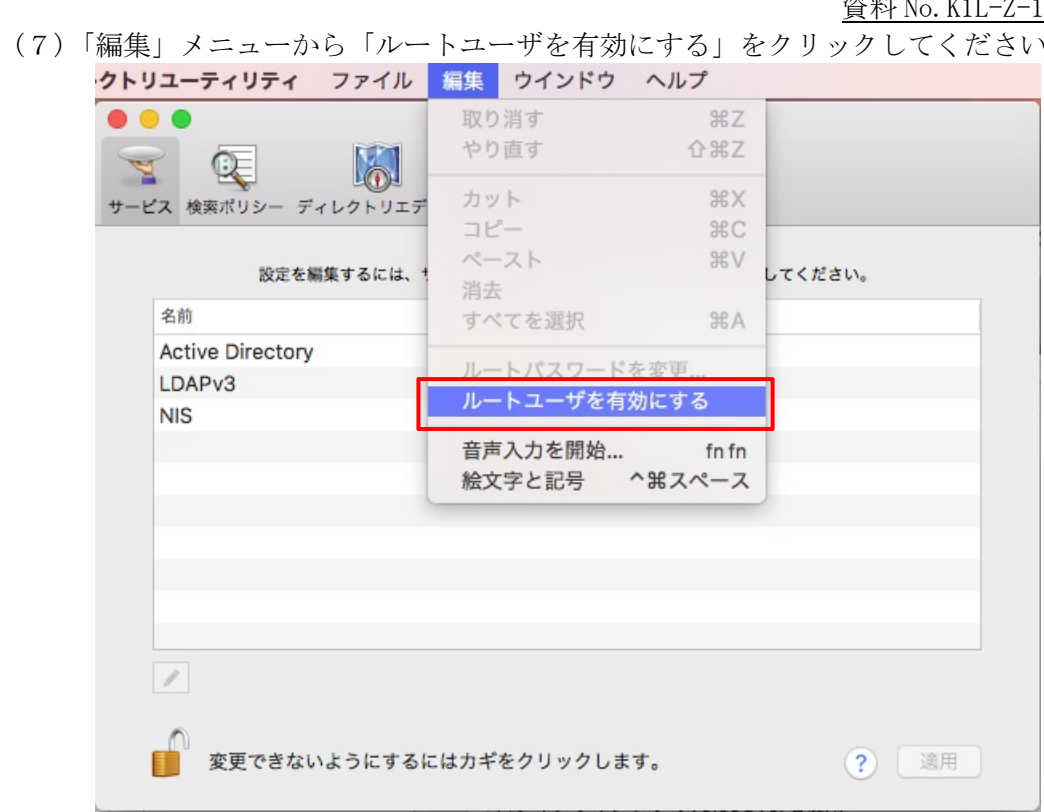

(8)ルートユーザのパスワードを入力し、「OK」をクリックしてください。

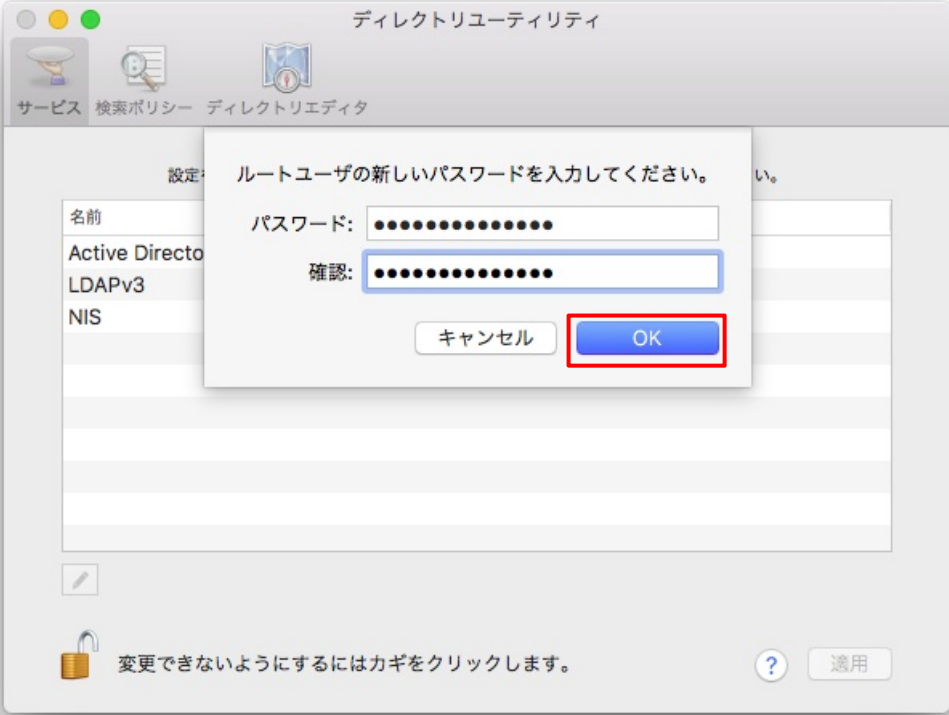

(9)リモートログインのアクセス許可設定を変更 「システム環境設定」-「共有」を開き、「リモートログイン」にチェックを入れて ください。

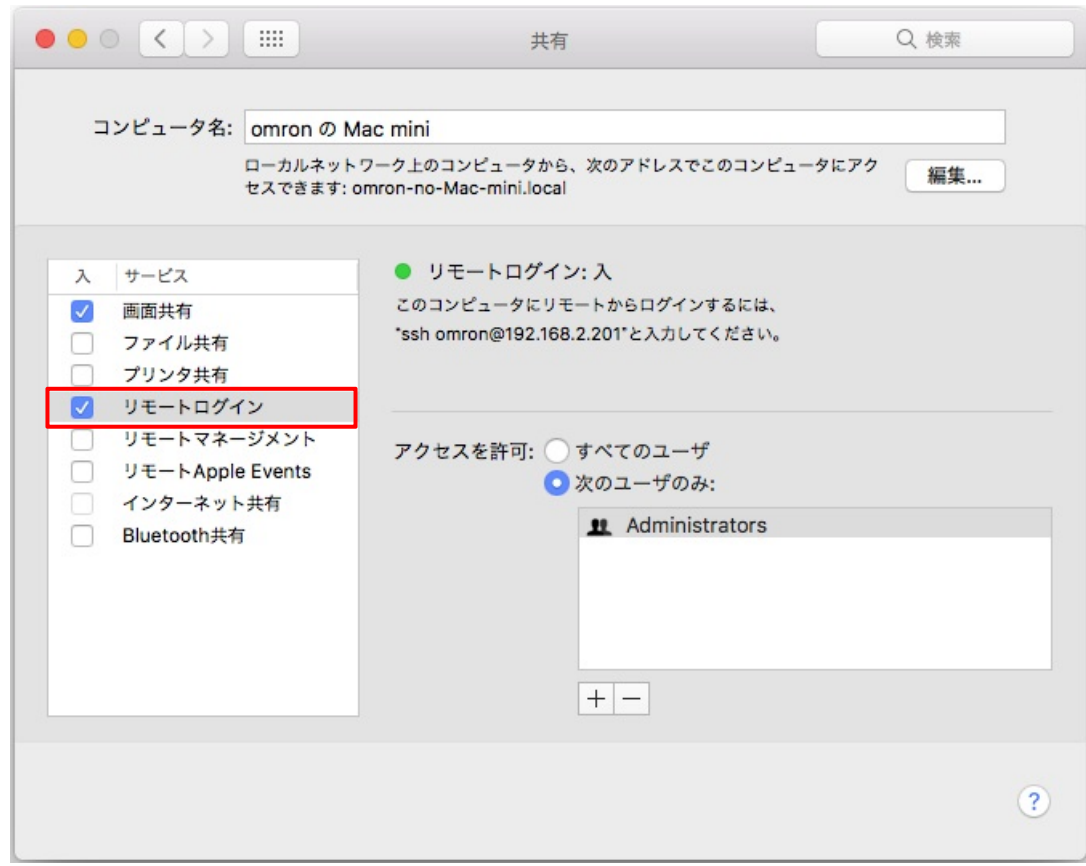

※ ssh の設定ファイルは、変更する必要はありません。

以上で、Mac OS の設定は完了です。

引き続き、自動シャットダウンソフトの設定に進んでください。

- 2.自動シャットダウンソフト「PowerAct Pro」の設定
	- (1) PowerAct Pro モニターを開き、「環境設定」をクリックしてください。

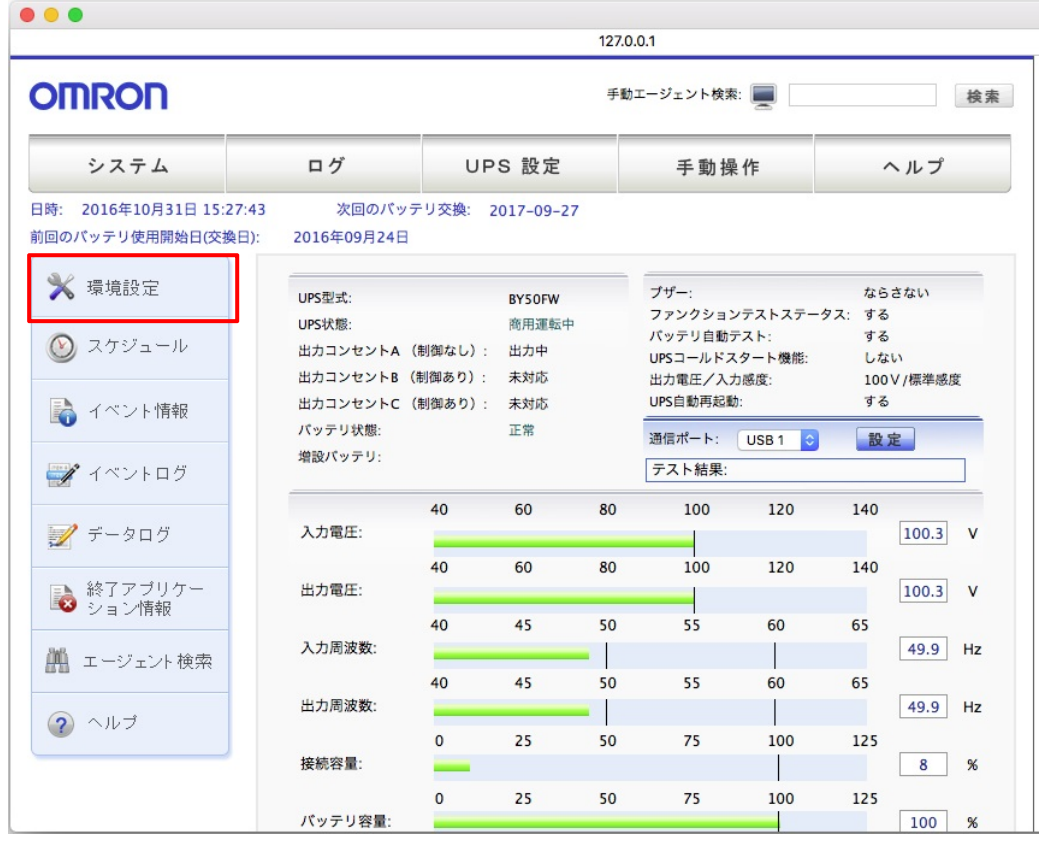

(2) 「スクリプトシャットダウン」画面を開き、「追加」ボタンをクリックしてください。

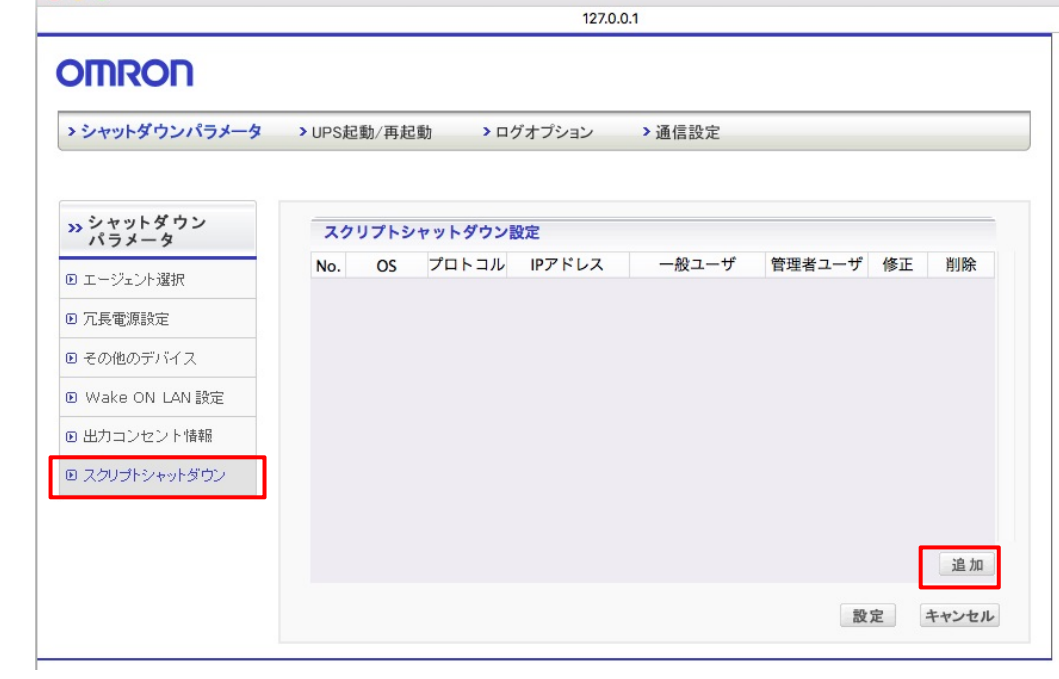

(3) 次の画面のように、各項目に必要な情報を入力し、「テスト」ボタンをクリックし、Mac コンピュータがシャットダウンできるか確認してください。

Mac コンピュータがシャットダウンできましたら、「設定」ボタンをクリックしてくだ さい。

Mac コンピュータがシャットダウンできなかった場合は、再度スクリプトシャットダウ ン設定、1項の Mac OS の設定を確認してください。

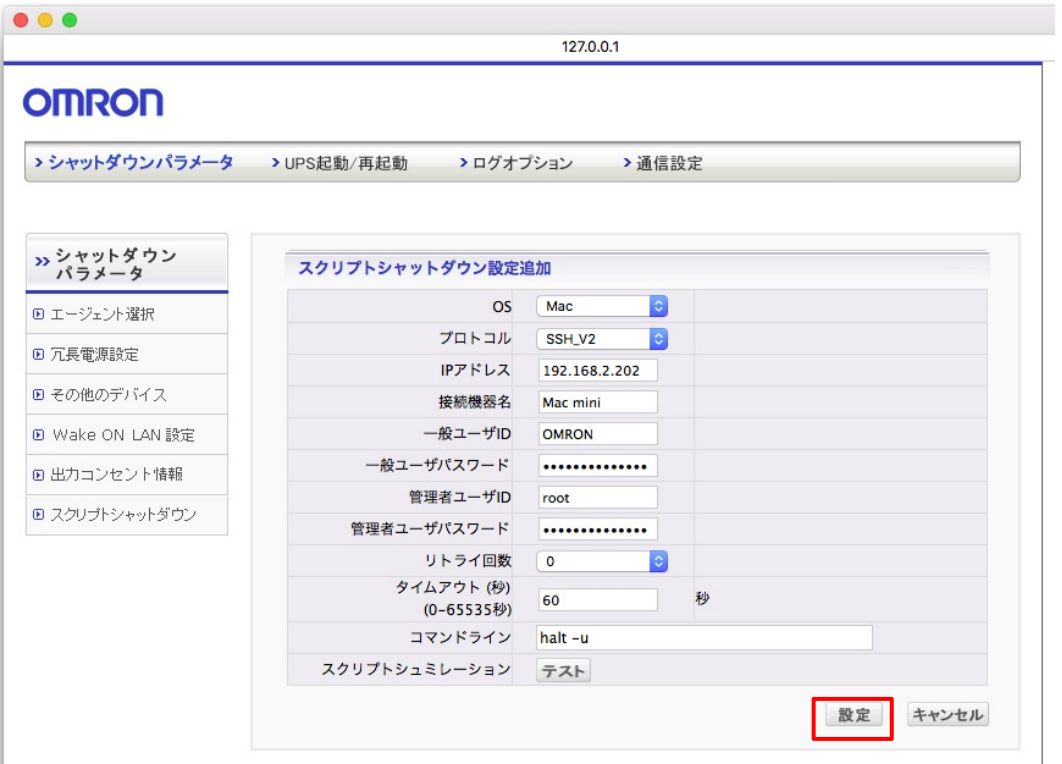

(各設定項目の内容)

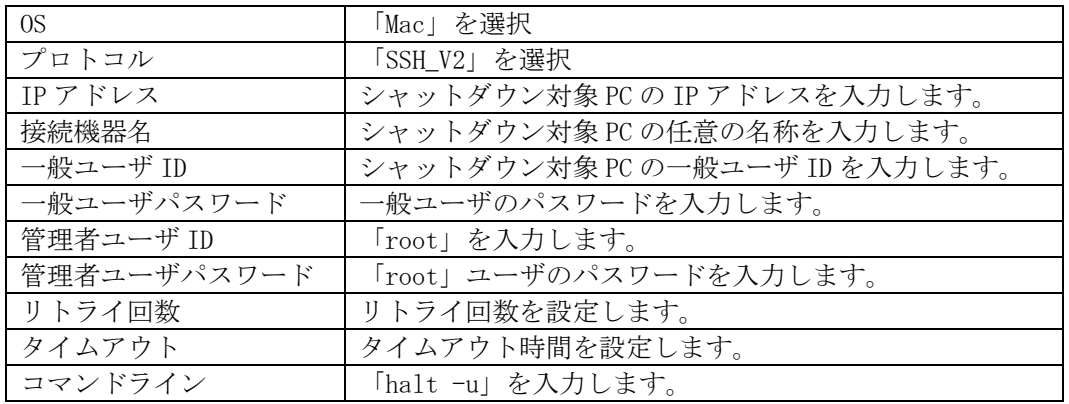

## 資料 No.K1L-Z-16274A (13/13)

(4) 次の画面にてスクリプトシャットダウン設定が追加されていることを確認してくださ い。

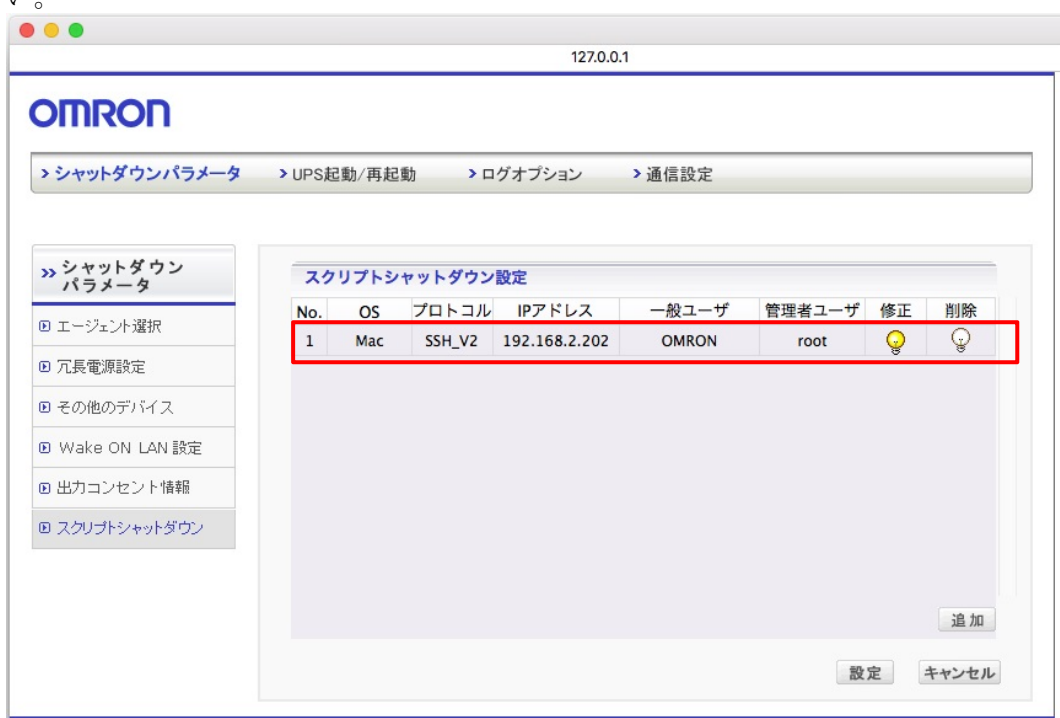

以上で、ネットワーク経由で他の Mac コンピュータをシャットダウンさせる設定は完了です。

以上